# **Remote Desktop(VNC) on Fedora 10 for System with Tabernus Installed OS**

This instructions is applicable for system that has the OS installed using Tabernus iso (Generic 10/Fedora10).

#### **Preparations:**

Please make sure you have access to the internet on the  $2<sup>nd</sup>$  NIC

- Make sure  $2<sup>nd</sup>$  NIC is set to get IP address automatically from DHCP server
- 1. Open a Terminal window
	- a. Install VNCServer

i.  $#$  yum install vnc-server  $-y$ 

- 1. Wait for the download and installation to finish
- b. Create and verify VNCServer password

*i. # vncpasswd* 

- 1. Password: Tabernus
- 2. Verify :Tabernus
- c. Edit and save changes the vncserver file

*i. #gedit /etc/sysconfif/vncservers* 

ii. Copy the last two lines, paste, uncomment and edit to look like below:

### **VNCSERVER="2:root" VNCSERVERARGS[2]="=geometry 1280 x1024"**

- **2.** Edit the /etc/X11/xorg.conf file
	- **a.** Open the Terminal Window
		- **i.** #gedit /etc/X11/xorg.conf
			- 1. Add this line to the last line of to **Section "Module"**

#### Load "vnc"

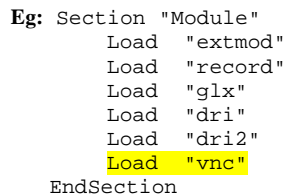

2. Add this line to **Section "Screen"** between Monitor "Monitor0" and Subsection "Display"

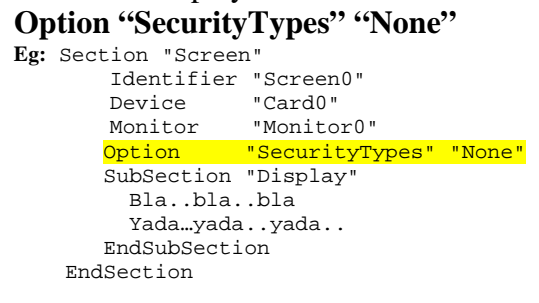

- **3.** Start the vncserver services
	- **a.** Open the Terminal Window
		- **i.** Check the service status
			- 1. #service vncserver status
		- ii. Turn it on
			- 1. #service vncserver start
		- iii. Turn on service at each boot 1. #chkconfig vncserver on
- 4. Edit the remote desktop view
	- **a.** Open the Terminal Window
		- **i.** #gedit ~/.vnc/xstartup
			-
			- 1. Uncomment line 5 *unset SESSION MANAGER*
			- 2. Uncomment line 6 *exec /etc/X11/xinit/xinitrc*
			- 3. Comment out line 12 *#twm &*
			- 4. Add this line on line 13 *startx &*
			- 5. Save and close the file
		- ii. Eg:
			- 1. #!/bin/sh
			- 2. 3. vncconfig -iconic & 4. # Uncomment the following two lines for normal desktop: 5. unset SESSION\_MANAGER 6. exec /etc/X11/xinit/xinitrc 7. 8. [ -x /etc/vnc/xstartup ] && exec /etc/vnc/xstartup 9. [ -r \$HOME/.Xresources ] && xrdb \$HOME/.Xresources 10. xsetroot -solid grey 11. xterm -geometry 80x24+10+10 -ls -title "\$VNCDESKTOP Desktop" & 12. #twm & 13. startx &
- 5. Reboot the system
- 6. After reboot, check the IP address of NIC1 that attached to the corporate network.
	- a. Make sure there is connection to the internet
	- b. Open Terminal Window
		- i. #ifconfig
	- c. Record the IPAaddress of eth1
- 7. Use your favourite VNC Viewer software to access the server remotely using the IP Address in step 6c.
- 8. Or download a remote desktop viewer to access the server remotely
	- a. We recommend TightVNC and you can download it free from the internet
		- i. http://www.tightvnc.com/
		- ii. Follow the instructions on TightVNC website to access Tabernus server remotely using the IPAddress you recorded in Step 6.c.
- 9. If PXE network unable to work properly (eg. Client PCs error out with error message: "**No DHCP or ProcyDHCP offers were received."** Refer next step.
- 10. Modify the following files to make sure there is no conflict between EELAN PXE network and VNC/Internet access network.
	- a. #gedit /etc/sysconfig/dhcpd
		- i. Add *eth=0* to the line 2. Save and close.

## **DHCPDARGS=eth0**

- b. #gedit /etc/sysconfig/network-scripts/ifcfg-eth0
- c. #gedit /etc/sysconfig/network-scripts/ifcfg-eth1

 Use the following table to edit these 2 files. Pay attention to item highlighted in green.

- o Add if item is missing.
- o If item is showing n/a below, no need to add in

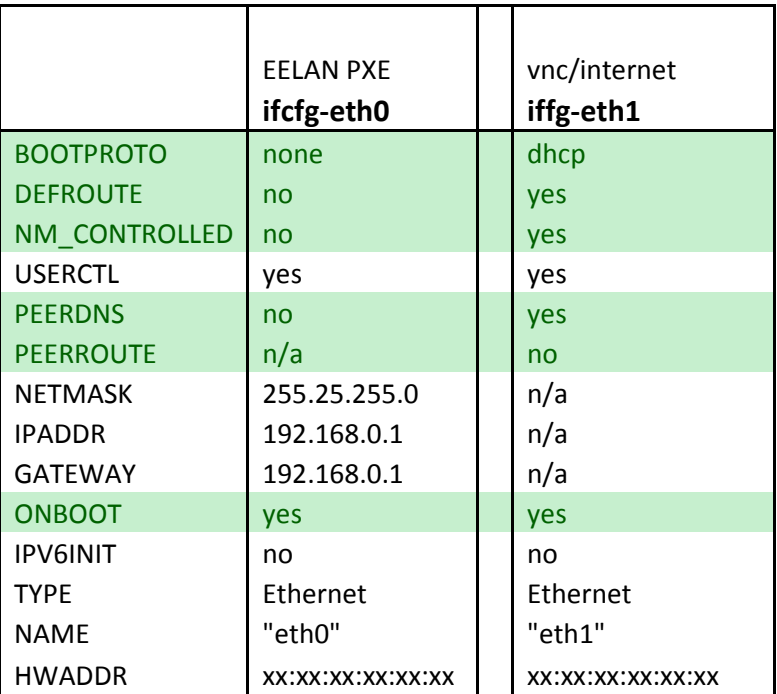

- 11. Reboot the unit once all the files had been edited and saved.
- 12. Test to make sure Remote Desktop(VNC)/Internet and PXE network are working independently.

**Contact Tabernus Support if you have any questions: Phone: 888.700.8560 Email: support@tabernus.com**